# 16 Point

# **知って得する!お役立ち機能あれこれ**

『使いやすい方法は数あれど、探してる時間もないし、とりあえずは自分なりの方法でも大丈夫だ から・・・』 どんなソフトを利用していてもこれが現実ですよね。そんな皆様に、知っていると知らない とでは、大きな差が出るかもしれない、そんな知って得するお役立ち機能をご紹介いたします!

#### ■ **[tab]キーによる拡張動作**

オブジェクト入力時に [tab] キーを押すことで、長さや角度の数値入力が可能です。

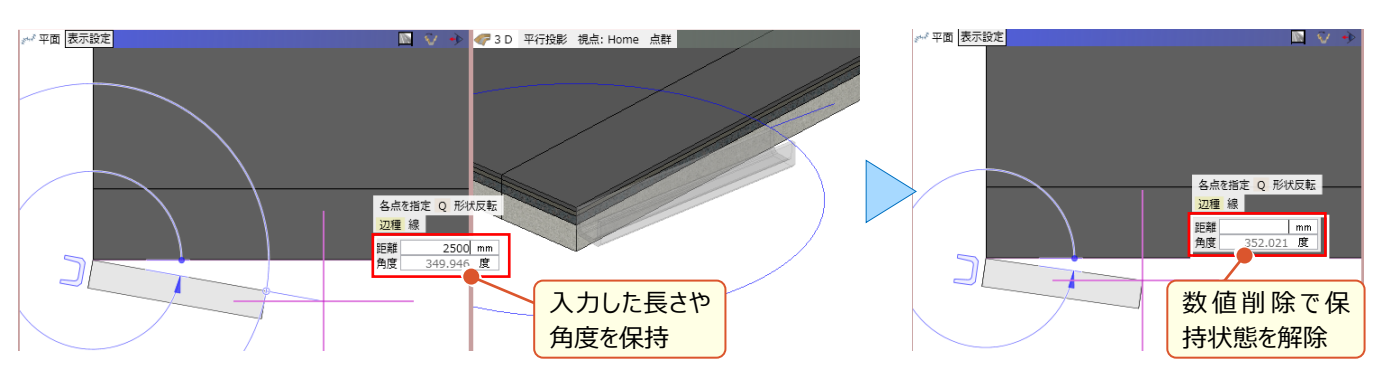

平面ビューで、狭い範囲に複数のオブジェクトが入力されている場合に、選択ポイントで [tab] キーを押すことで、リスト が表示され、選択対象を容易に指定できます。

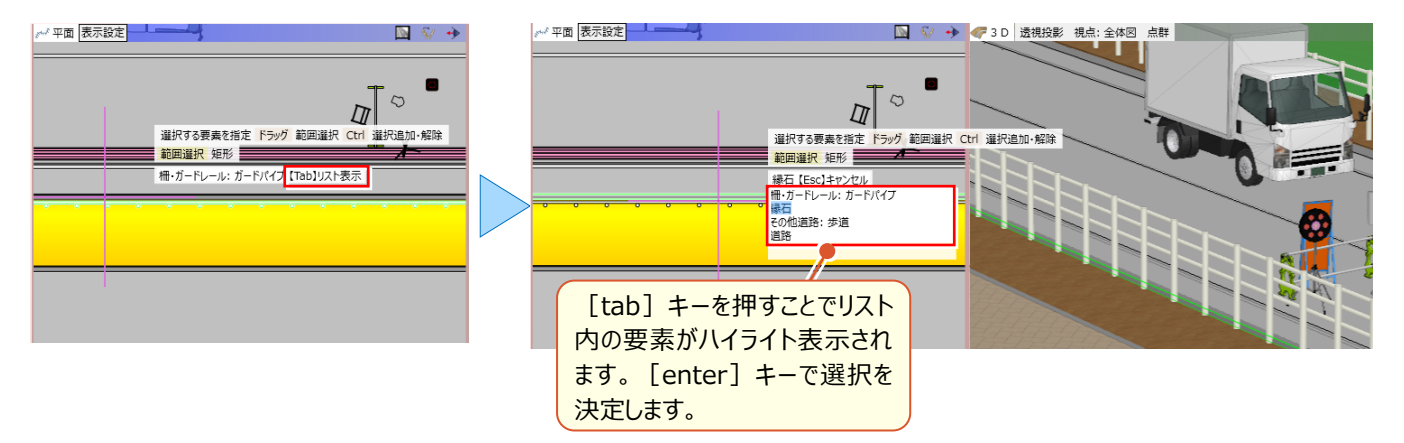

# ■ **[Q]キーによる拡張動作**

オブジェクト入力時、カーソル先端に「Q 形状反転」と表示される場合には[Q]キーを押すことで、都度形状が反転し ます。

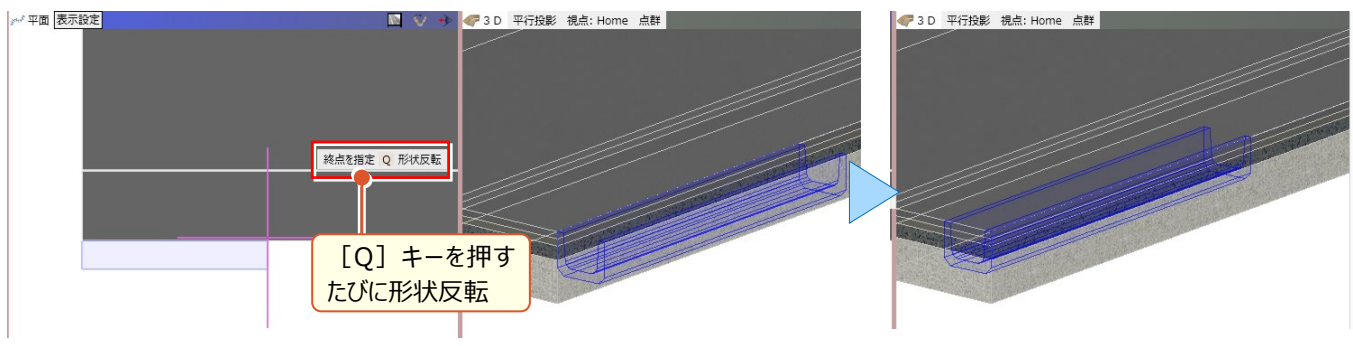

# ■ **[スペース]キーによる拡張動作**

オブジェクト入力、回転時に [スペース] キーを押すことで、角度を水平・垂直で固定することができます。 [スペース]

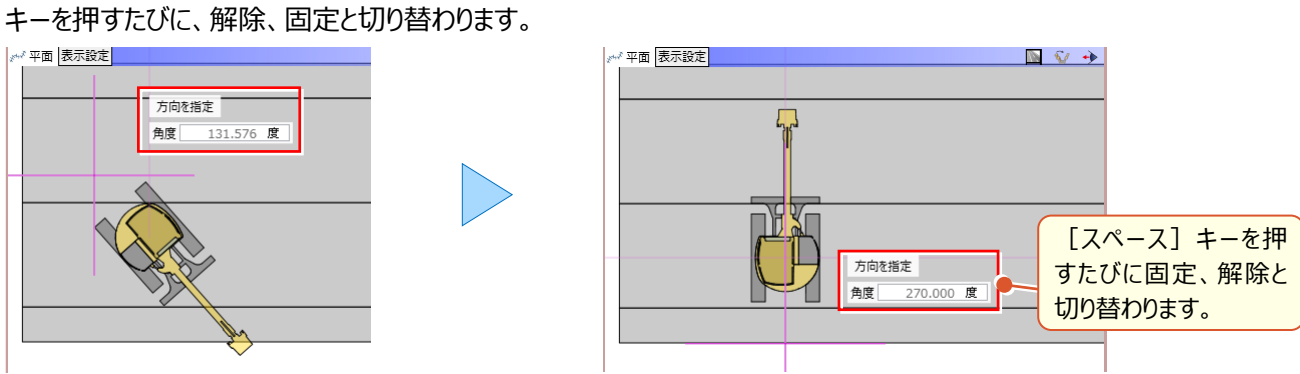

# **■ 線分と円弧の切り替えについて**

オブジェクトの入力時、入力モード [連続線 (円弧可) ] を利用する場合や、構造物などの [形状作成] 時に入力 モード「多角円形]を利用する場合、「線分」と「円弧」をプロパティで切り替える以外に、同一点を再度クリックすること でも切り替えることができます。

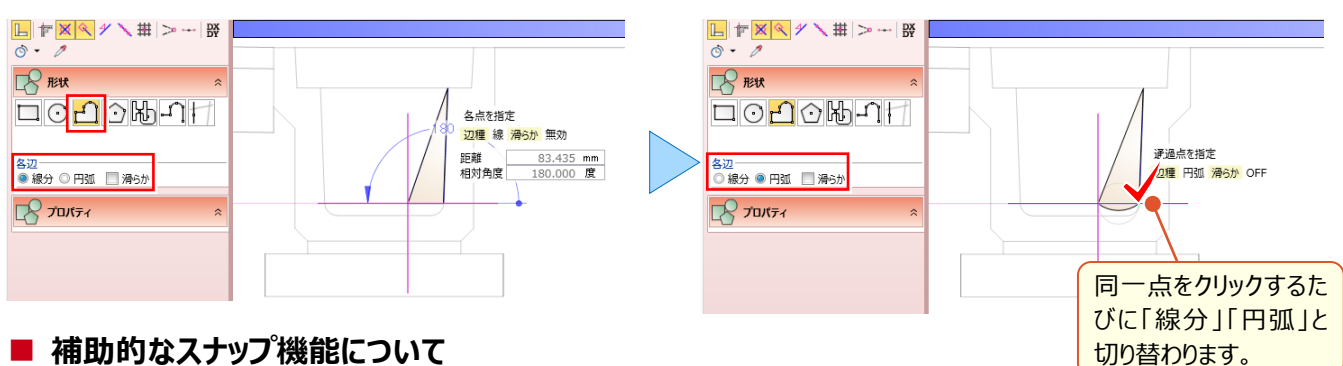

# ■ **補助的なスナップ機能について**

オブジェクト入力時、表示されている ※ [交点] << [端点] 4 [線上] < [分割点・中心点] # [グリッド] をス ナップすることは容易です。問題は『この線の延長上を拾いたいな、この点とこの点の中点を拾いたいな』という時。実はス

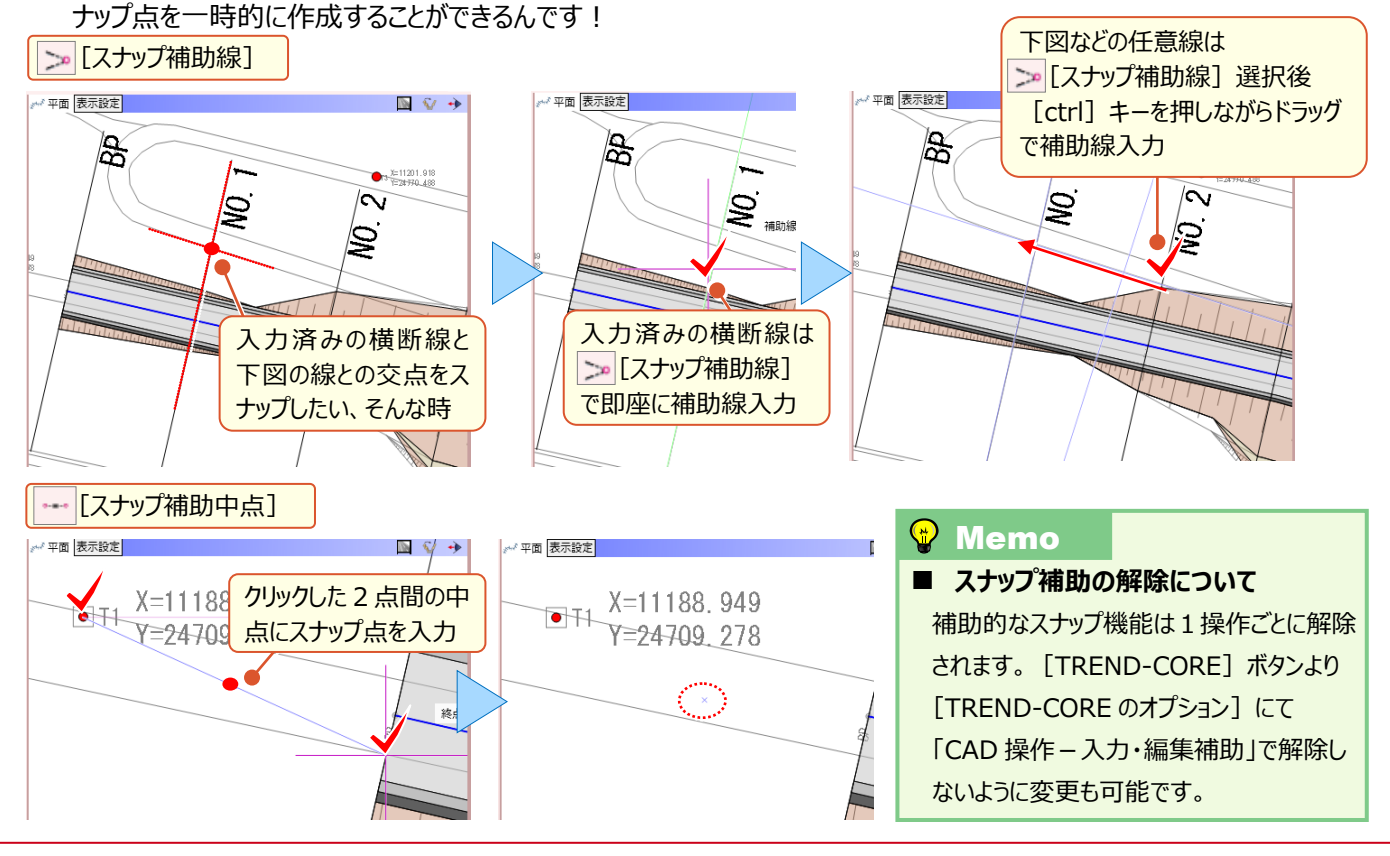

#### **■ 属性の複写について**

『あ、この色いいかも・・・入力済みの他のオブジェクトも同じ色にパパッと変更できないかな?』 そんな時には [プロパティ コピー]と「プロパティ貼り付け]を利用しましょう。

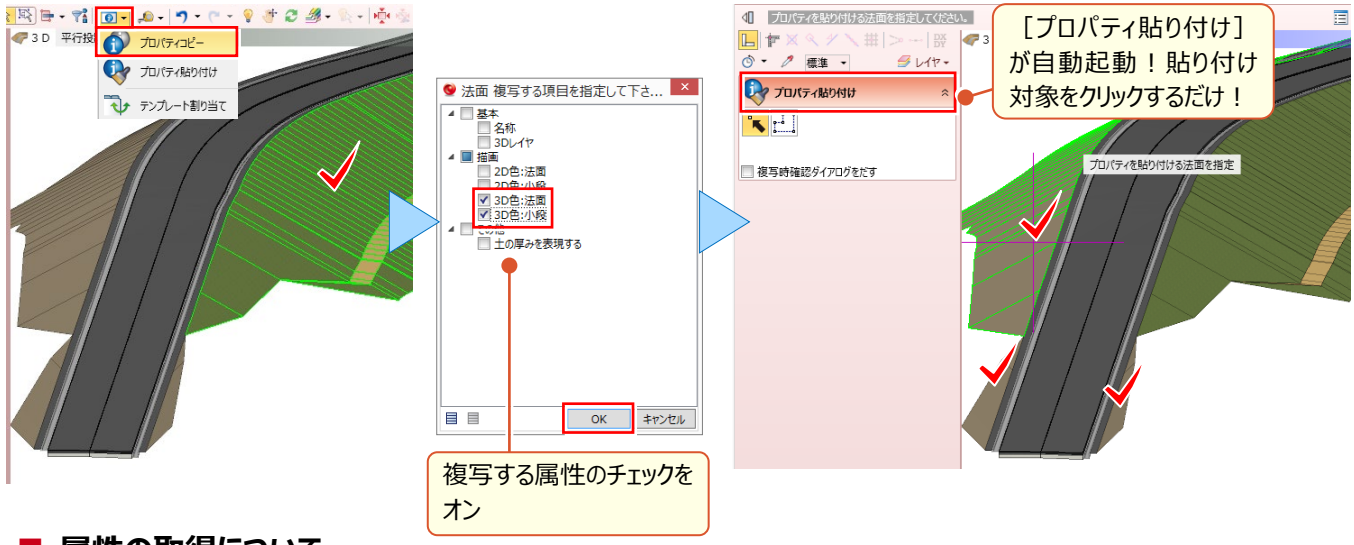

#### ■ **属性の取得について**

『後から属性複写もいいけど、先に属性を参照して入力できないのかなぁ・・・』 そんな時には「スポイト]がおススメ ! 選択したオブジェクトの属性を取得した上、コマンドも同時起動するから面倒な設定は必要ありません!

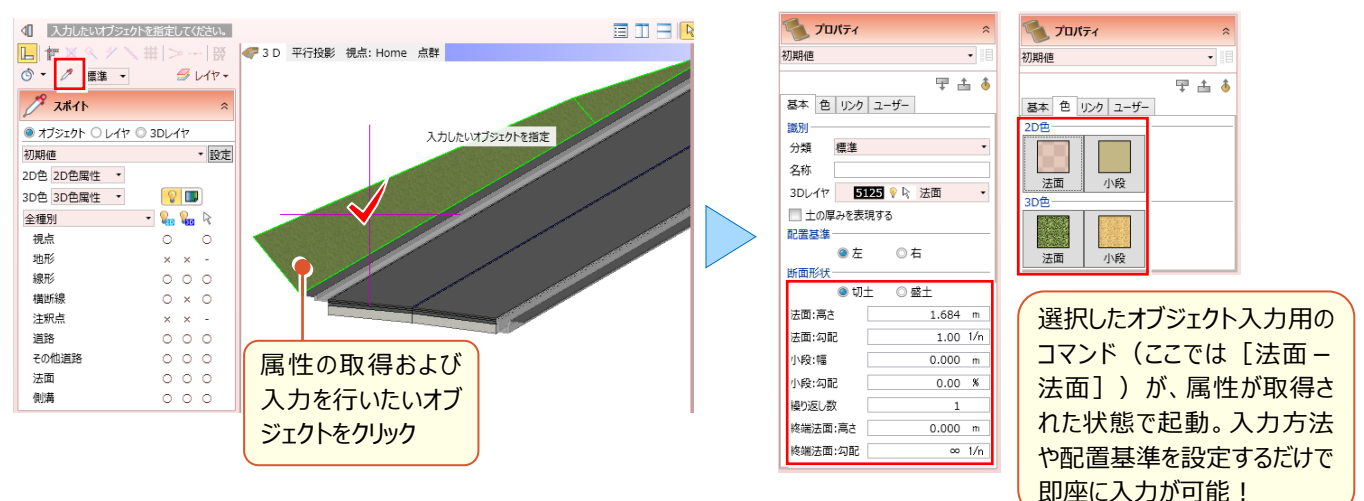

#### **■ 表示関連のプロパティについて**

『オブジェクト、平面ビューは表示しながら、色は非表示に・・・って切り替えるの面倒 ! 』 そんな時には | タ・ [表示パレッ ト]で、一気にササッと変更しちゃいましょう!

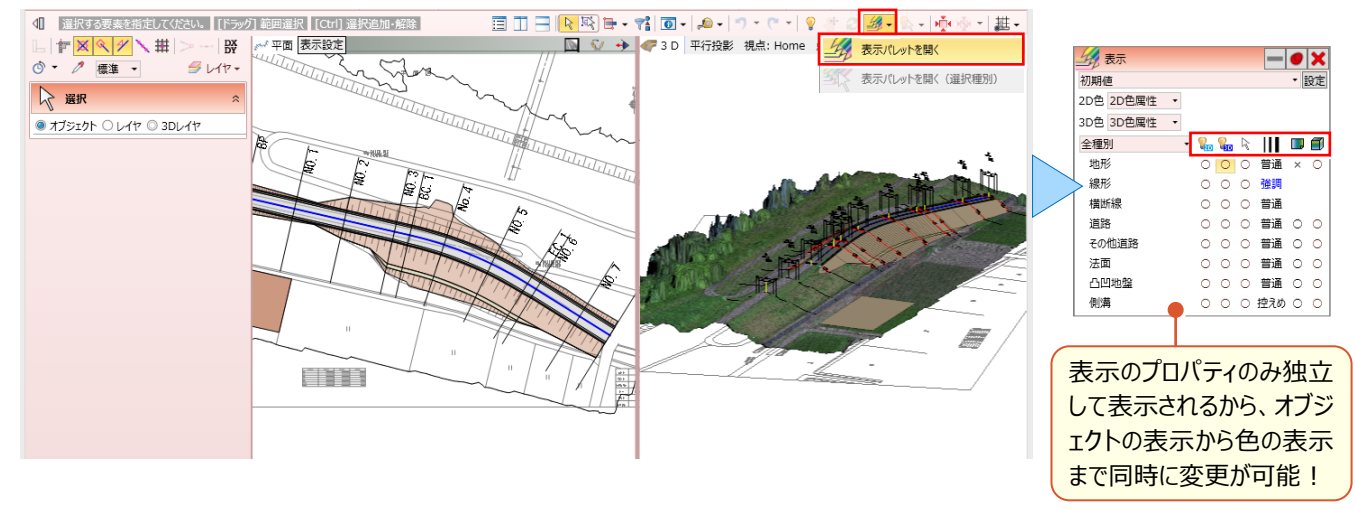

# ■ **3D レイヤを分けるには?**

3D モデルをレイヤ分けすることで、編集が容易になるのはもちろん、施工ステップの作成まで幅広く活用できます!

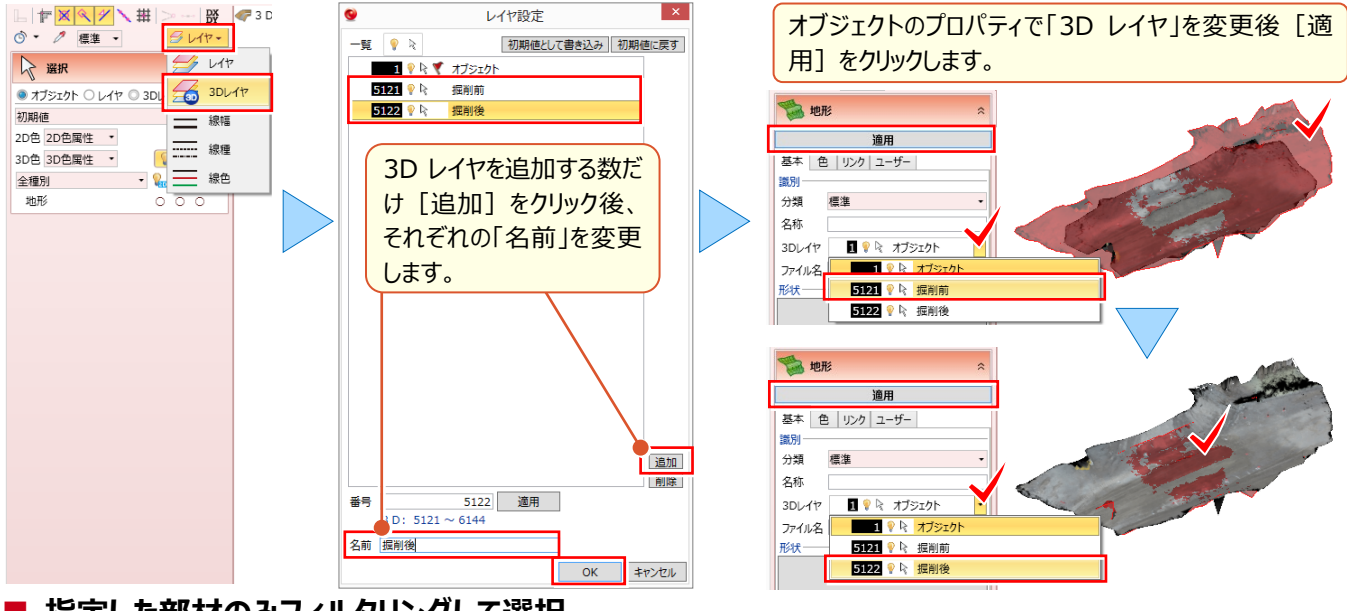

#### ■ 指定した部材のみフィルタリングして選択

『手っ取り早く、ショベル以外の 3D 部品を、まとめて特定の 3D レイヤに移動したい』 そんな時には <mark>す。</mark> [フィルタ] を利 用しましょう。条件は簡単!「3D 部品」の中の「ショベル」を「含まない」オブジェクトを選択するだけです。

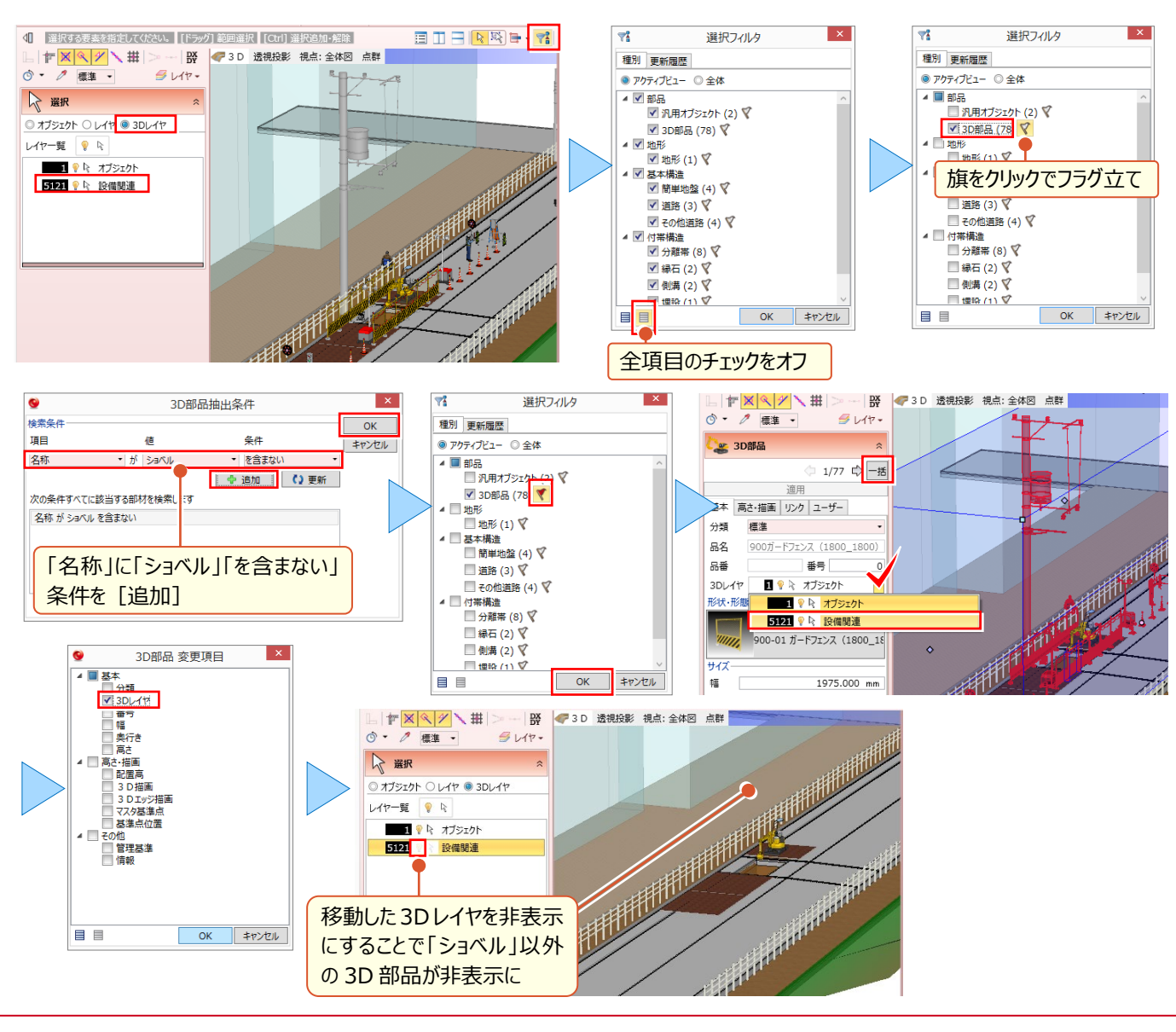

# ■ **一時的にオブジェクトを非表示に変更**

『埋設状況を確認したいから、分割した道路の一部だけ非表示にしたいけど・・・3D レイヤに分けないと無理?』 そんな 時には <mark>ヘ・「一時表示設定] を利用しましょう!選択要素、選択外要素を容易に非表示に変更できます!</mark>

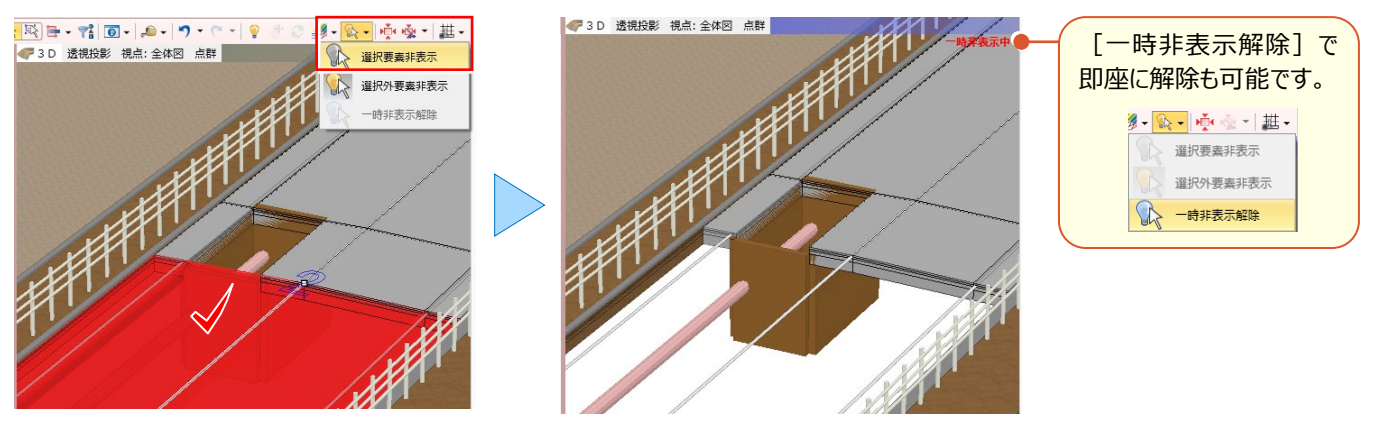

#### ■ **オブジェクトの選択について**

『回転警告灯とクッションドラム、一緒に動かすことが多いのに、毎回 ctrl キーで選択するのは面倒・・・』[ctrl]キーで 選択、解除は普段使いですが、 [グループ化] してしまえば [ctrl] キーを多用しなくていいのでストレスフリーです !

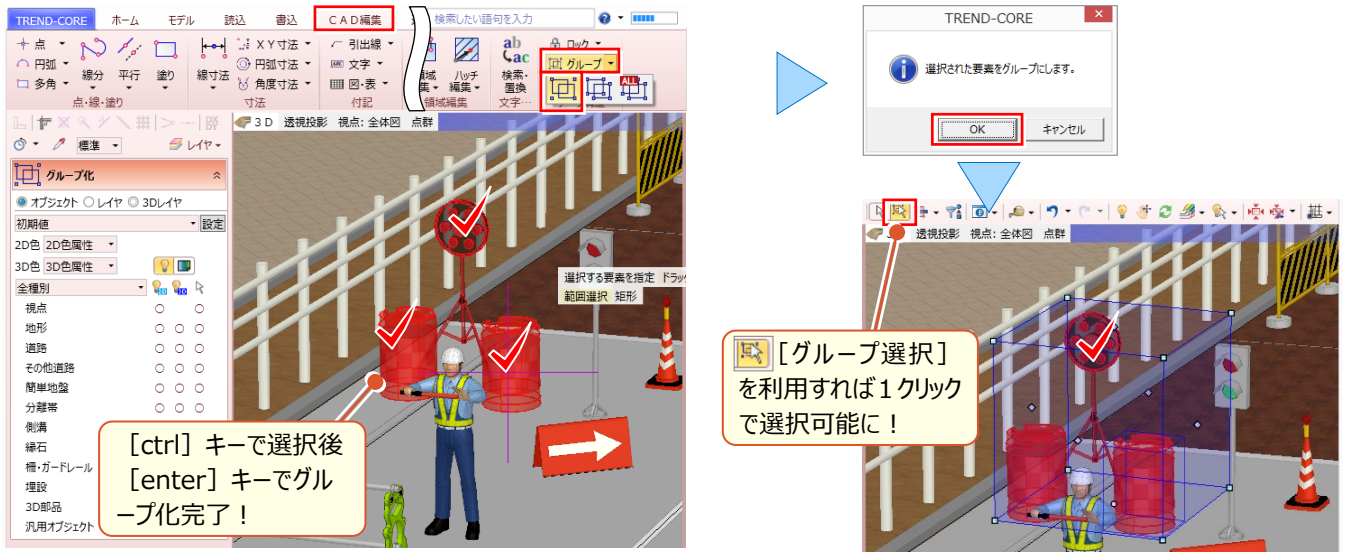

#### ■ **表示順を変更するには?**

『3D 部品からクレーン置いて・・・敷鉄板置いて・・・あれ?クレーンが見えなくなった!』 [選択・表示]タブの[描画 順変更]が可能なのはオブジェクト単位。3D部品同士なら?そんな時には「CAD編集]タブの「表示順]を変更

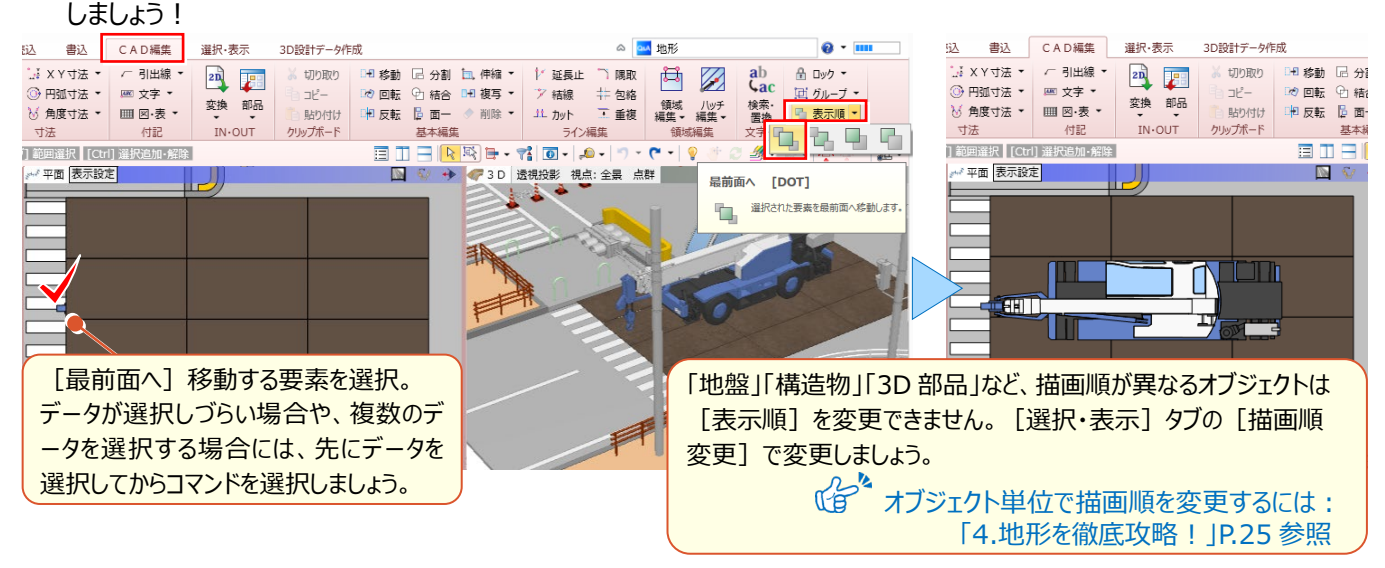

#### ■ **視点の変更と登録**

説明資料や、施工ステップ作成時には、3D ビューの視点が非常に重要になります。このような場合には → [視点の変

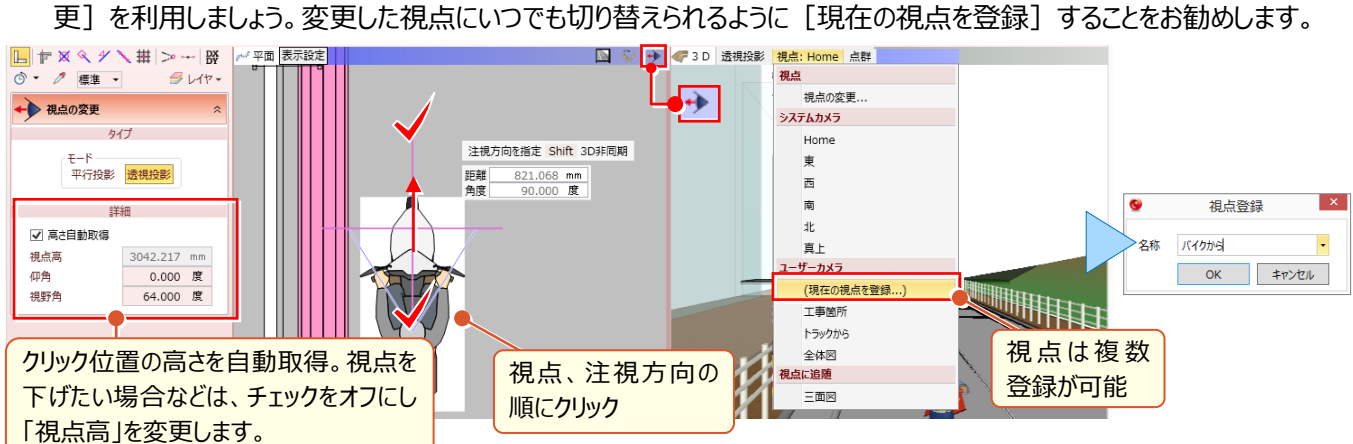

#### **■ 断面を切るには?**

埋設物の位置は正しいのか、舗装との距離は基準を満たしているのか、即座に確認したい場合には いぼ面を開く] が有効です。[断面を開く]ことで断面ビューが表示。計測なども自由に行えます。

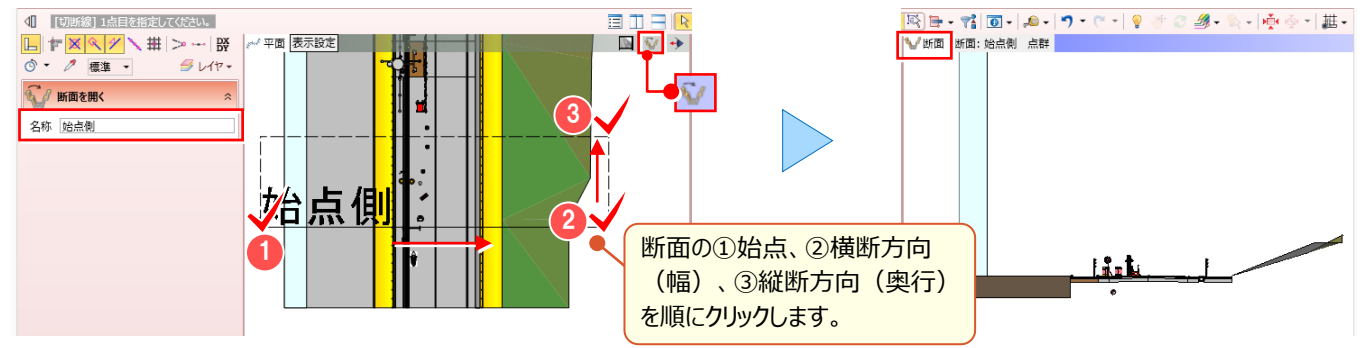

# ■ **ビューリストについて**

平面ビューを確認しながら、即座に 3D ビューで視点を変更、断面ビューも確認したい、そんな時には[ビューリスト]を 活用しましょう。視点や断面の名称変更や削除もできるので覚えておいて損はありません!

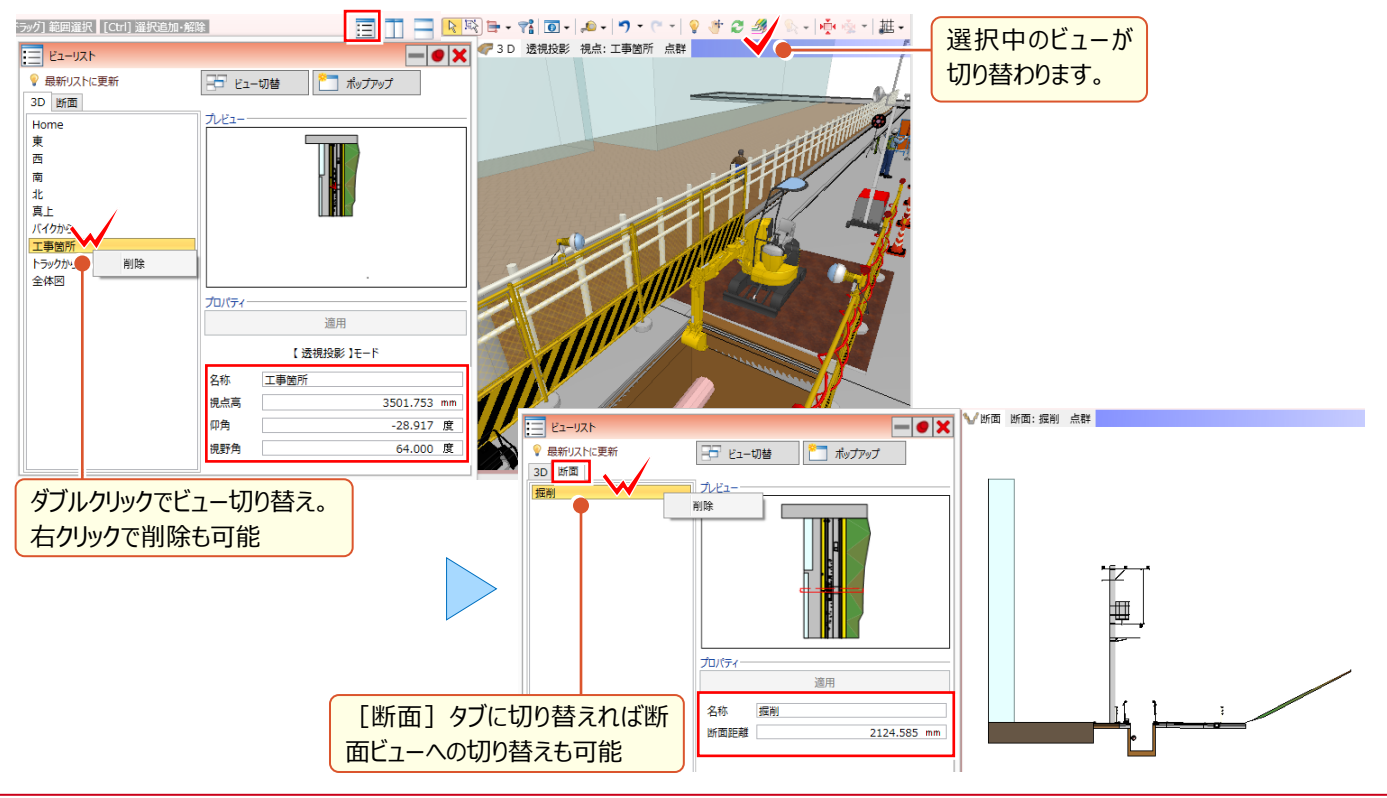

#### ■ データ同**十を合成するには?**

データ同士を合成する方法には [モデル] タブの [モデル統合] または [モデル合成] を利用します。 [モデル統 合]は2つのファイルを合成し、新規のモデルを作成します。「モデル合成]は現在開いているデータに、別のモデルを 取り込みます。どちらも合成されるデータ内の下図や図面管理のデータ、3D レイヤは保持されません。お勧めは、合成 元の下図や図面管理の内容、3D レイヤが保持される [モデル合成] になります。

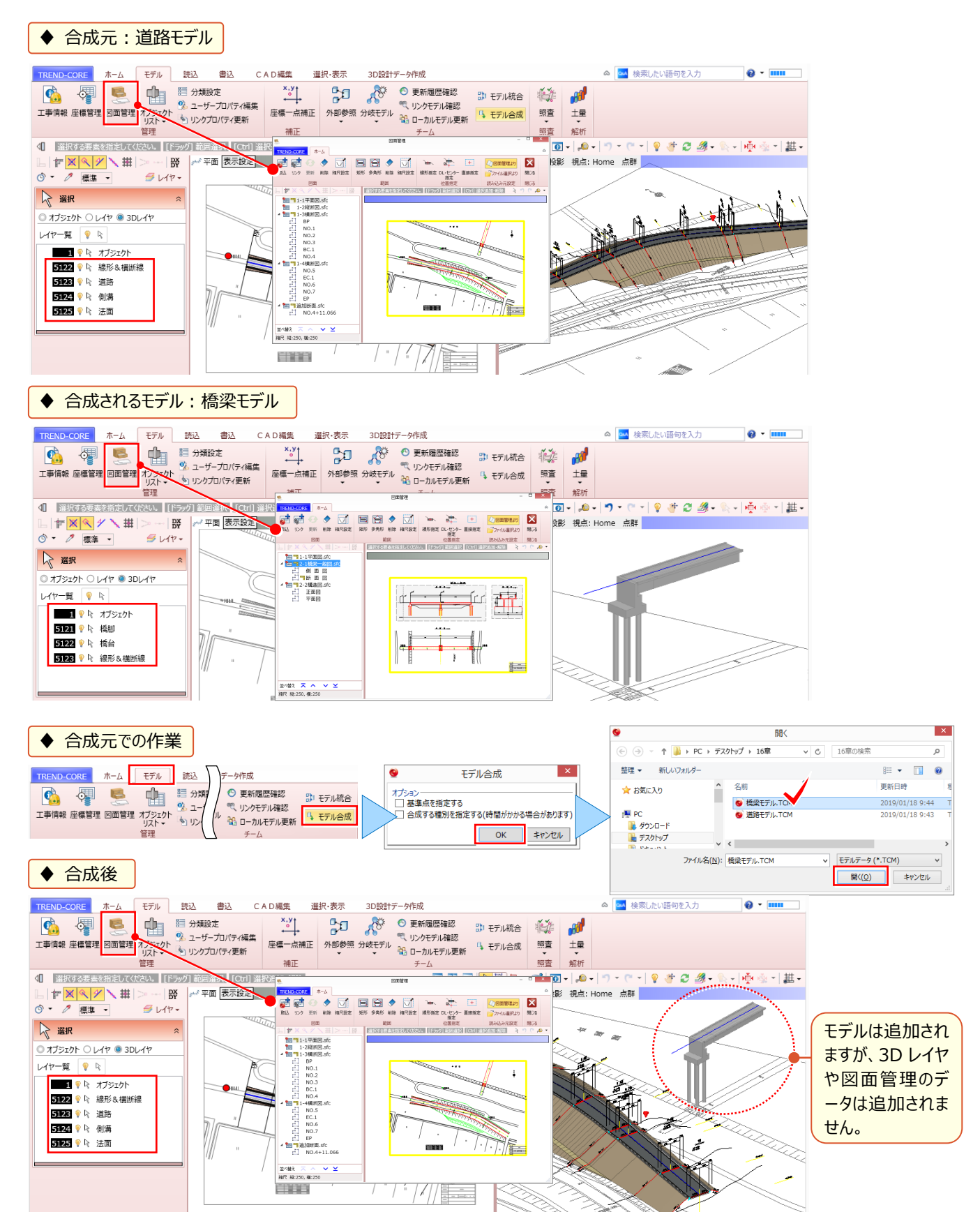

# ■ 自作の汎用オブジェクトを別のパソコンでも利用するには?

[TREND-CORE] ボタンより [TREND-CORE のオプション] を選択。「基本設定 - フォルダ設定」にて [メンテナン スツール]を利用してコピーが可能です。

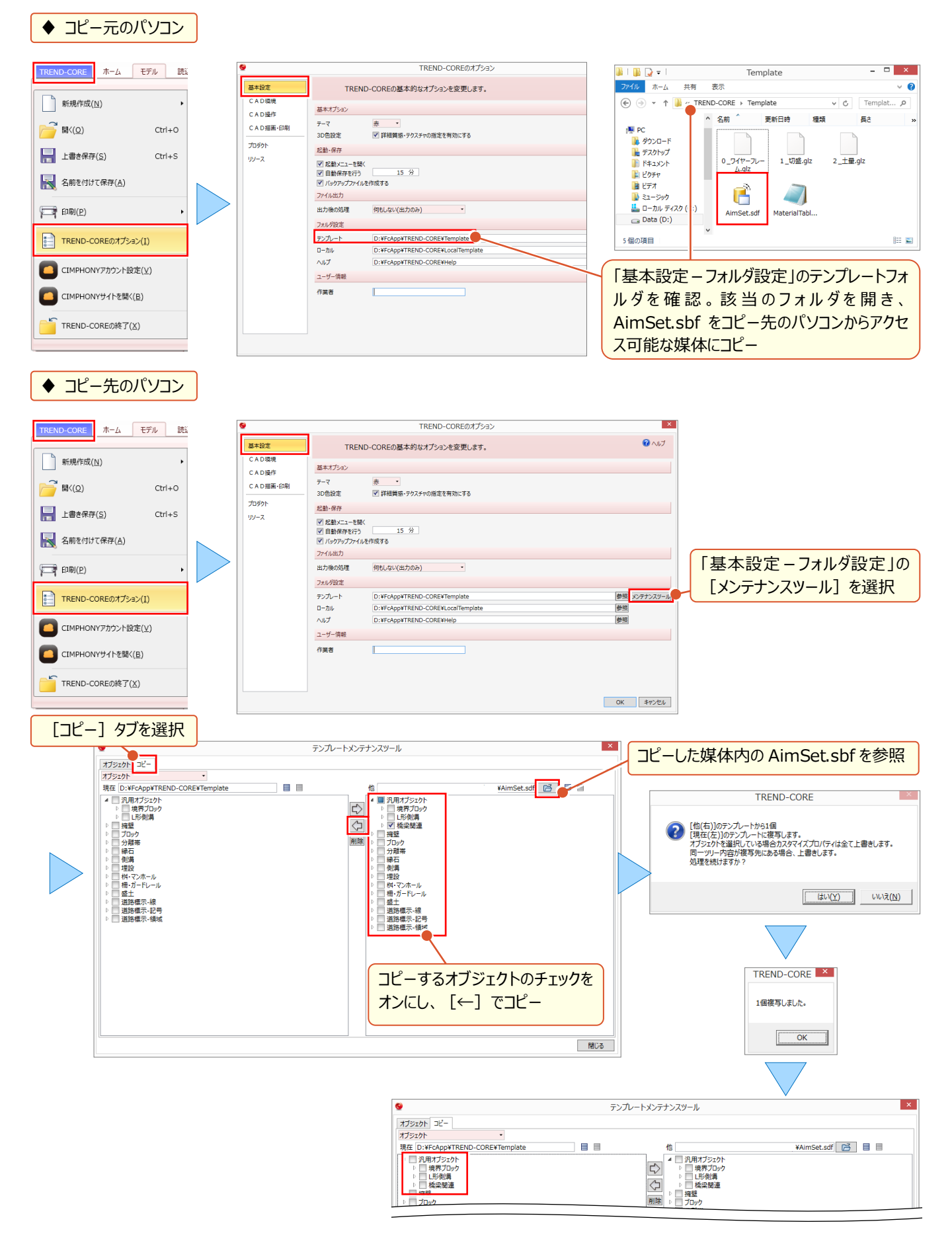

# ■ **間違えて上書き保存!その時どうする!?**

[TREND-CORE]ボタンより[TREND-CORE のオプション]を選択。「基本設定-起動・保存」にて「バックアップ ファイルを作成する」のチェックを確認しましょう。チェックがオンであれば、前回保存したファイルからの復元が可能です!

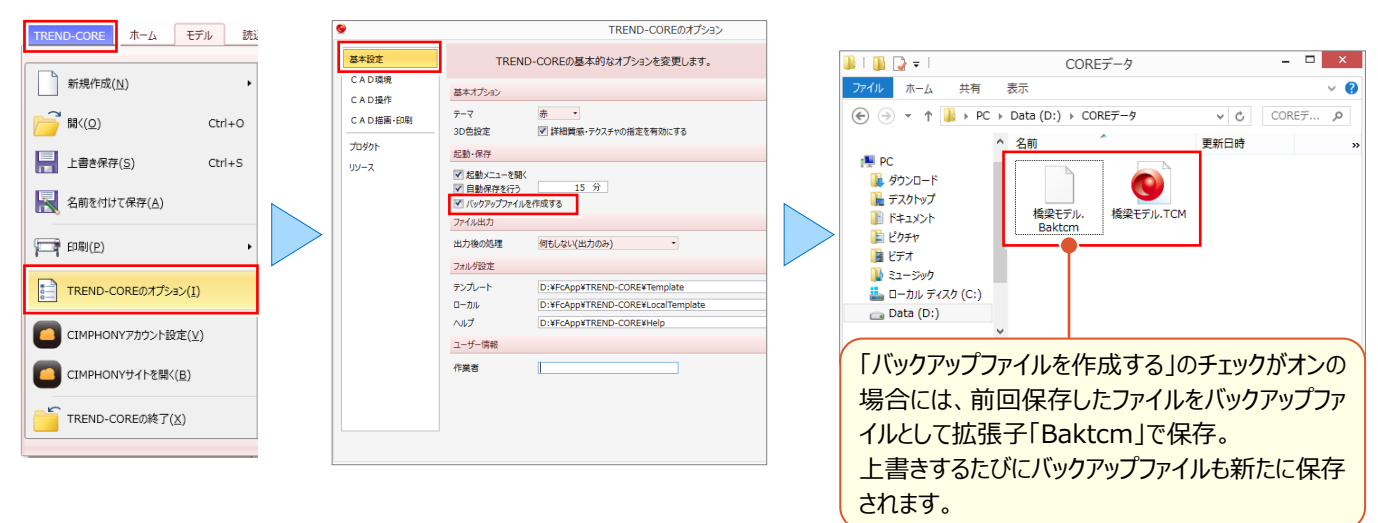

前回保存したバックアップファイルを開くには [TREND-CORE] ボタンより [開く] を選択。ファイルの種類を「モデルデ ータ(\*.TCM)」から「バックアップ(\*.backtcm)」に変更することで、開くことができます。

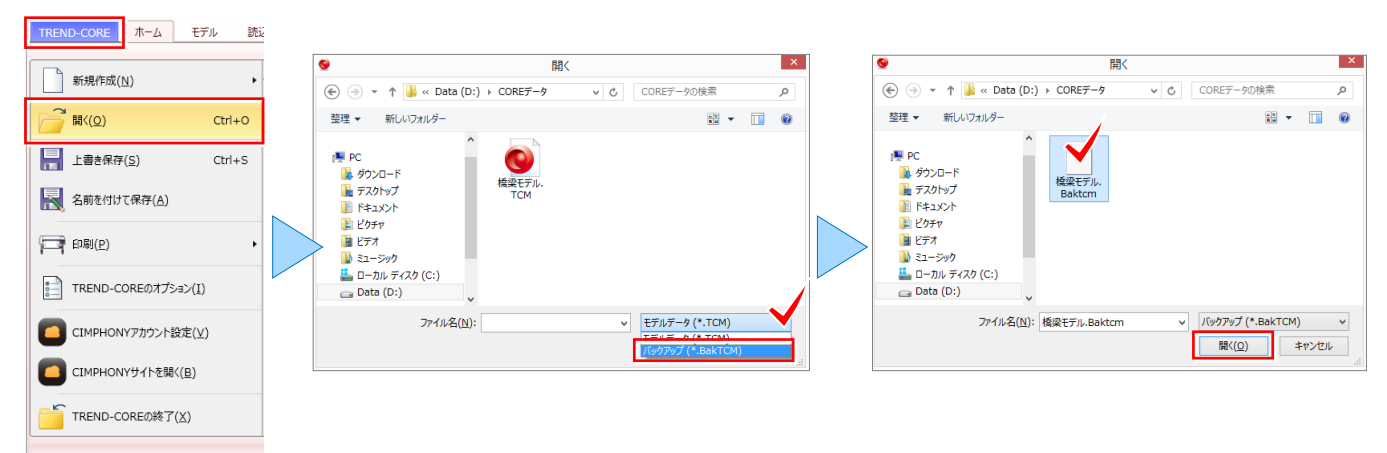

#### <sup><sup>®</sup> Memo</sup>

#### ■ **バックアップファイルについて**

上書き保存時に、前回保存したファイルをバックアップファイルとして 保持するということは、ほぼ同一のファイルサイズを持ったデータが必ず 2 つできることを意味します。パソコンの容量が気になる場合には、 不要なバックアップファイルを削除しましょう。

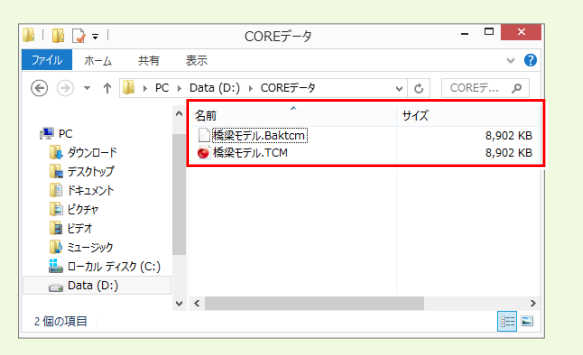